\n
$$
T R - A - 0007
$$
\n

\n\n $\begin{array}{r}\n 17.777 \times 12.77 \times 14.77 \\
 \hline\n 17.777 \times 14.77 \times 14.77 \\
 \hline\n 17.777 \times 14.777 \times 14.77 \\
 \hline\n 17.777 \times 14.777 \times 14.777 \\
 \hline\n 17.777 \times 14.777 \times 14.777 \\
 \hline\n 17.777 \times 14.777 \times 14.777 \\
 \hline\n 17.777 \times 14.777 \times 14.777 \\
 \hline\n 17.777 \times 14.777 \times 14.777 \\
 \hline\n 17.777 \times 14.777 \times 14.777 \\
 \hline\n 17.777 \times 14.777 \times 14.777 \\
 \hline\n 17.777 \times 14.777 \times 14.777 \\
 \hline\n 17.777 \times 14.777 \times 14.777 \\
 \hline\n 17.777 \times 14.777 \times 14.777 \\
 \hline\n 17.777 \times 14.777 \times 14.777 \\
 \hline\n 17.777 \times 14.777 \times 14.777 \\
 \hline\n 17.777 \times 14.777 \times 14.777 \\
 \hline\n 17.777 \times 14.777 \times 14.777 \\
 \hline\n 17.777 \times 14.777 \times 14.777 \\
 \hline\n 17.777 \times 14.777 \times 14.777 \\
 \hline\n 17.777 \times 14.777 \times 14.777 \\
 \hline\n 17.777 \times 14.777 \times 14.777 \\
 \hline\n 17.777 \times 14.777 \times 14.777 \\
 \hline\n 17.777 \times 14.777 \times 14.777 \\
 \hline\n 17.777 \times 14.777 \times 14.777 \\
 \hline\n 17.777 \times 14.7$ 

# 1987. 6. 1-6

ATR視聴覚機構研究所

# 目次

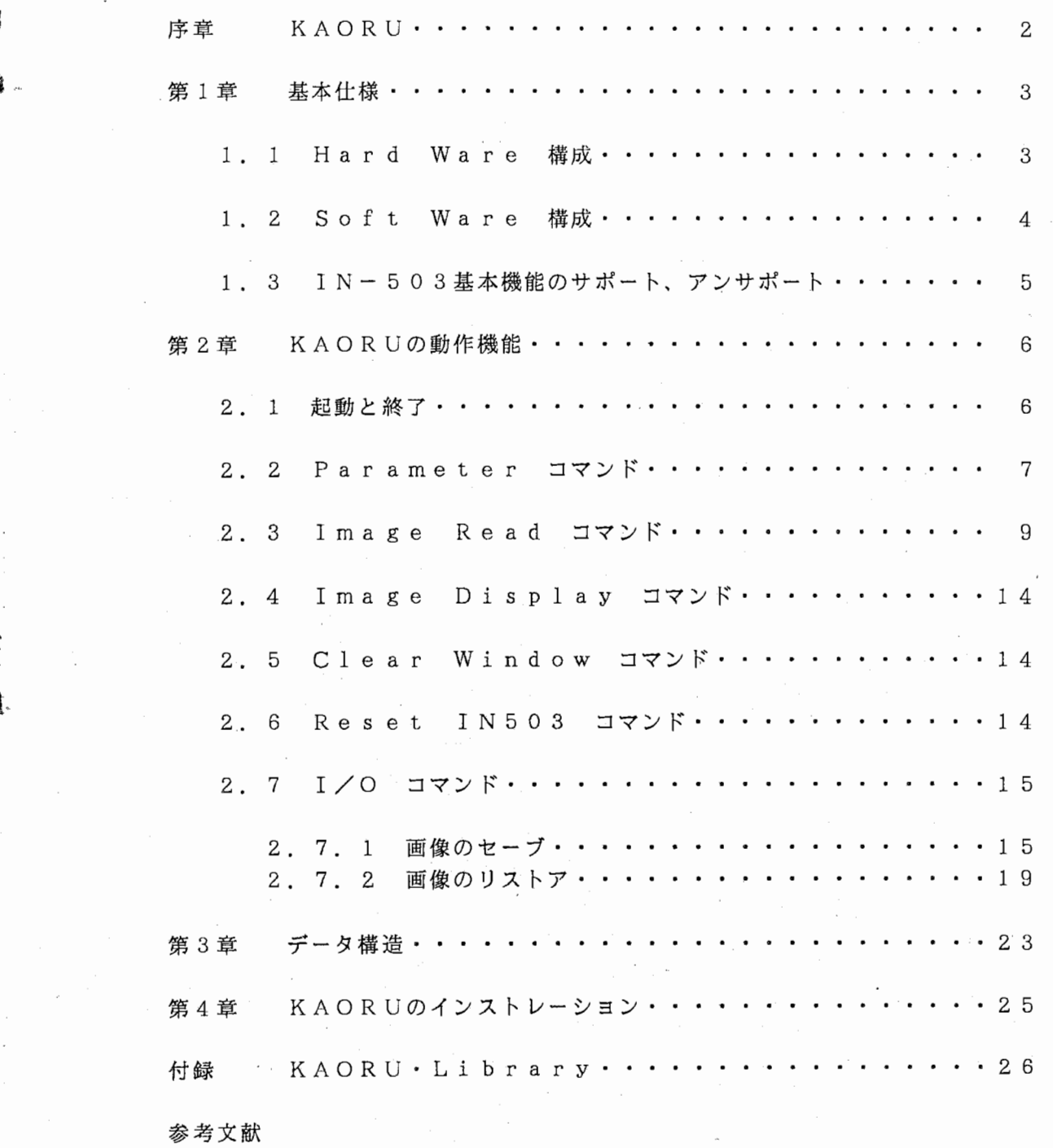

謝 辞

 $\ddot{\tilde{\text{}}}$ 

ţ.

i.

-1-

## 墜皇 KAORU

シンボリックスは強力なグラフィック機能を持っていますが、今まで安価に画像を入力できるよう なツールとハードはありませんでした。 KAORUはハードとして NECのパソコン用イメージ・ス キャナ IN5 0 3 を利用した Sy m b o 1 i c s専用の画像入力用ツールです。

KAORUは画像をスキャナーから読み取る際に、デイザを指定して疑似的な濃淡をつけたり、デ ータ圧縮を行って読み取り速度を早めたり、読み取り領域を指定したり、 O R処理によってデータ欠 損を防いだりすることができます。そして、これらの一連の操作はマウスのみを用いて簡単に行うこ とが出来ます。これは KAORUがメニュー・システムに Symbolicsのダイナミック・ウィ ンドウを全面的に使用していることにより可能となっています。

更に、 KAORUは単に画像データを読み込むだけではなく、読み込んだ画像データの必要な場所 だけをマウスで指定して、その部分を Sy m b o 1 i c s ・リスプの基本オブジェクトの 1つである 配列に格納することが出来るため、他のプログラムからの画像配列の利用が簡単に行えます。勿論、 バイナリ・ファイルにセーブ/リストアすることも出来ます。また、 KAORUのソース・コードに はKAORUで作成したバイナリ・データ・ファイルを指定するとその画像を表示してくれるサブル ーチンや、データ圧縮・復元のサブルーチン等のライブラリも含まれています。

IN503 IMS lnterFace Program .. ●, ... ...... ...... 1/0 Image Read Image Display IN5133 HIS InterFace Progran COMMand: Input Output IN503 IMS InterFace Program command: Clear Window ・ • IN5133 IMS InterFace PrograM coMnand: Input Output Parameter Clear Window Reset IN503 expe Read Image Display Parameter Clear Window Reset IN503<br>
m connand: Input Output<br>
m connand: Clear Window<br>
m connand: Input Output<br> **ase Mouse at Left: Upper Point 2000**  $-2-$ 

# 第1章 基本仕様

.&零

 $\frac{1}{2}$ 

۳

# 89 1. 1 Hard Ware 構成

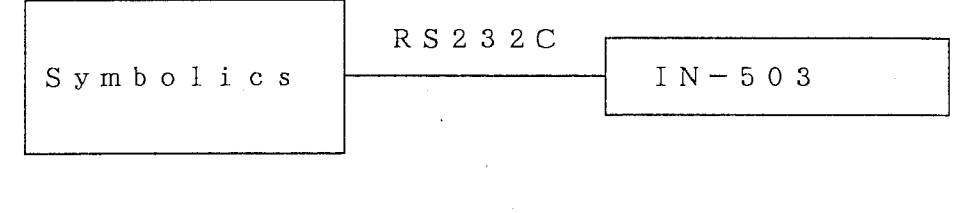

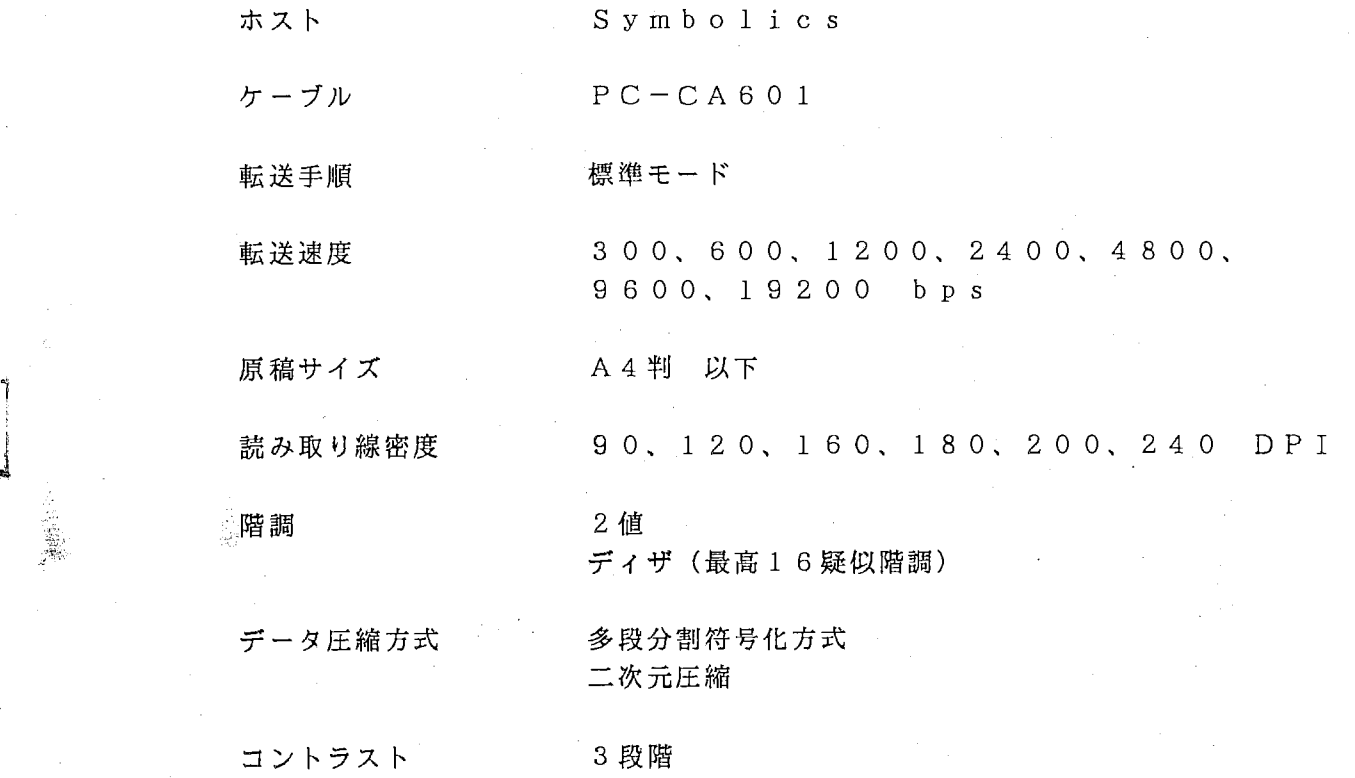

-3-

# 1. 2 Soft Ware 構成

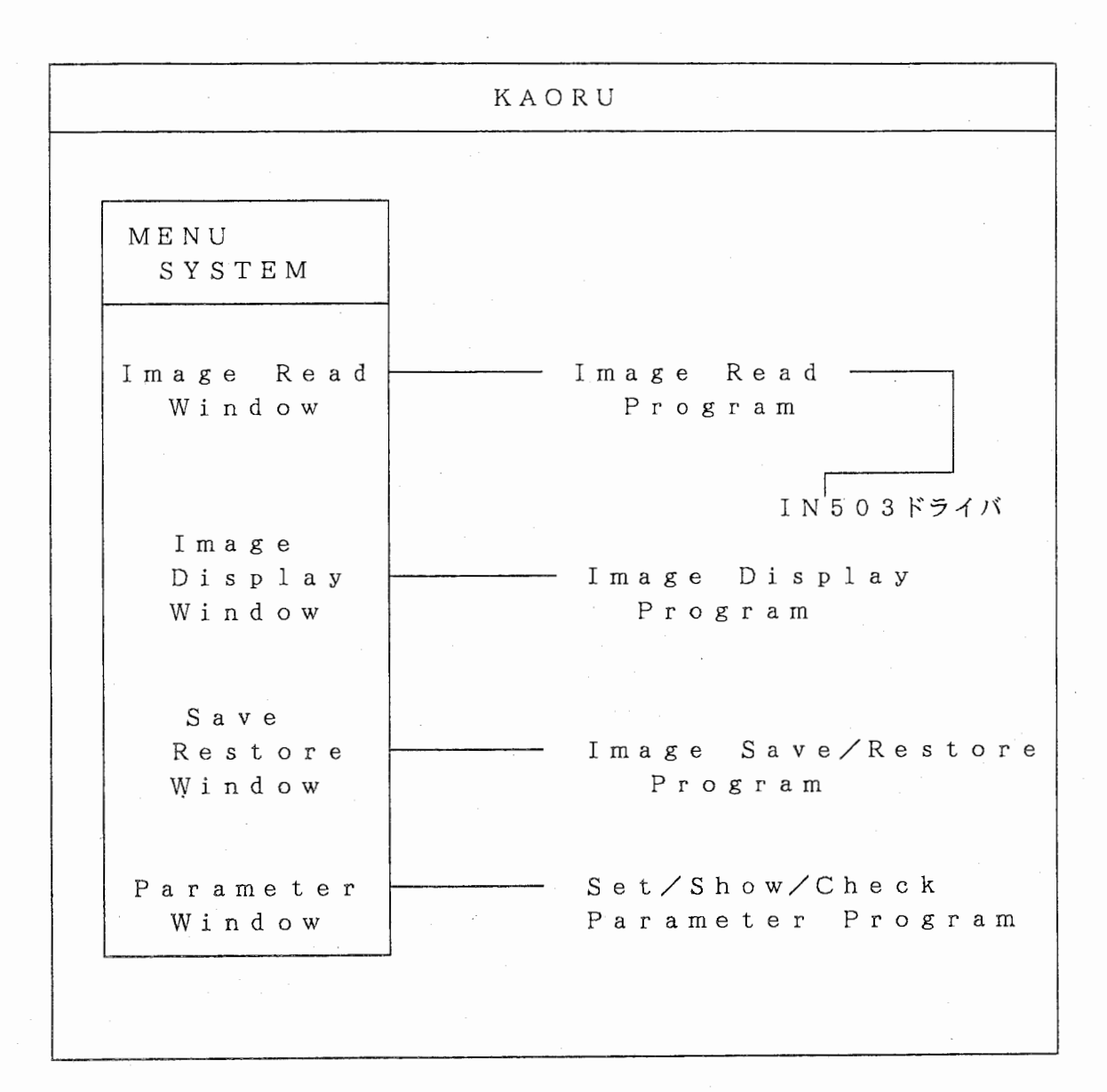

 $\tilde{\mathbf{r}}$ 

å

۹,

 $-4-$ 

1. 3 IN-503基本機能のサポート、アンサポート

IN503の機能のうちKAORUでサポートしているものを以下にあげます。

· 読み取り線密度の指定 (90,120,160,180,200,240 lines/inch)

· 読み取りサイズ (名刺サイズ、B 5、A 4)

・OR処理の指定

・データ圧縮 (1次元及び 2次元)

・デイザの指定

・デイザ・パターンの指定 (Bayer等を指定出来る)

・浪度の指定 (3段階)

• 読み取り領域の指定 (1/240インチ単位でマウスを用いて任意に指定可能)

・キャリッジの自動復旧

• 読み取りパラメータ設定状態の問い合わせ

次の機能はサポートしていません。

・データ転送停止、再開

・階調の指定

..

ę.

(シンボリックスのコンソールは2階調しか表示出来ないため。 ただし、多階調への変更は容易に可能)

・出カデータ形式の指定

(MS Bファースト・モードのみを使用)

• 高速モード、ライン・ハンドシェーク・モード

(高速モードは Sy m b o 1 i c sにインプリメント不可能。 なぜならば、転送途中に G Cフリップが起きるとシリアル・ポートのバッフアが ォーバー・フローしてデータ欠損がおこり回復不可能となりうるから。)

第2章 KAORUの動作機能

2 . 1 起動と終了

KAORU <select>: で起動します。

KAORUから抜け出るためには <select>キーを使って他のウィンドウ (例えばリスプ・リスナー)に入って下さい。

P'

45.

..

KAORUを起動すると図 2. 1のウィンドウになります。 以後はマウスを使ってコマンドを選択していきます。

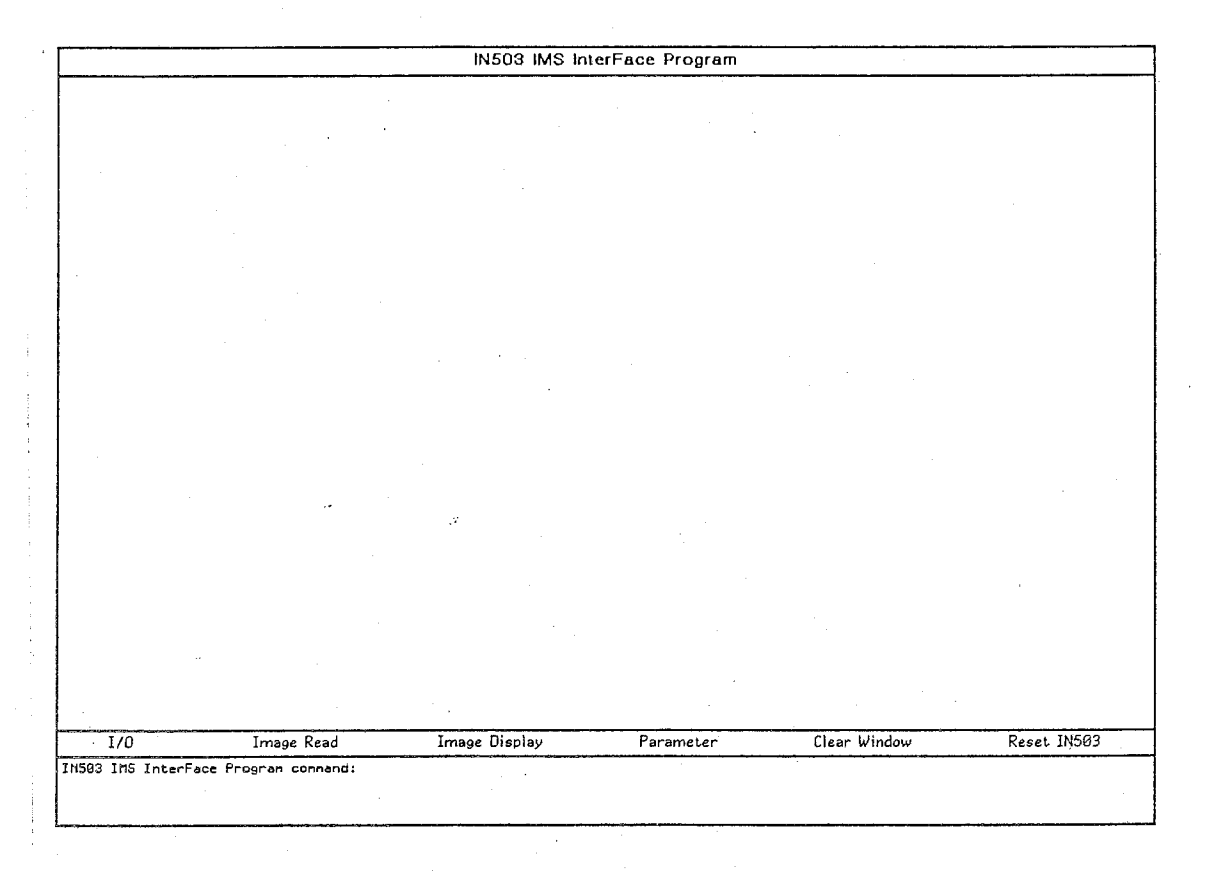

図 2. 1

-6-

2. 2 Parameter コマンド

このメニューをマウスでクリックすると図 2. 2のウィンドウが現れます。 各パラメータの意味は

• Reading Line Density : 1インチあたり何ドットの解像度にするかを指定します。 従って、例えば同じ領域を指定したとしても、 180line/inch だと 90line/inch 4倍の大きさの(つまり 4倍拡大された) 画像となります。

· Reading Size : 読み取る原稿の大きさを表します。

• OR Operation : 0 R処理をするかどうかを指定します。 読み取り線密度が 90 line/inchのときに有効です。

• Data Compression : データ圧縮を指定します。 デイザを指定しないときに用いると効果的です。 1次元圧縮は原稿に白い部分が多い時に 2次元圧縮は原稿に黒い部分が多い時に効果的です。

· Dither : ディザを使うかどうかを指定します。 デイザとは、 Sy m b o 1 i c sのコンソール・ディスプレイ のように 2値画像しか表示できない画像出力装置に疑似的に濃 淡を表示させる技法です。

・Dither Pattern デイザの指定をします。 デフォルトの 4\*4(Distributed) は b a y e r と呼ばれており 最も効果的なデイザ・パターンの一つです。

画像の濃度を指定します。 ・Shade Density  $\mathbf{r}$ 写真等の多値画像をデイザを使って読み込むときには Light で指定したほうが良いようです。

・Auto Carriage キャリッジの自動復旧をするかどうかを指定します。

以上のパラメータの設定方法は、変更したいパラメータの値のところにマウスを移動させ てクリックします。

設定が終れば Exit のところにマウスを移動させてクリックします。

..

**IN503 IMS InterFace Program**  $\overline{1/0}$ Image Read Image Display Parameter Clear Window Reset IN503 THISO3 IMS Interface Program command: Set Show Parameter Click for to determine useing 1 or 2 dimension data compression or not using. ERS ENGINEERING

図2. 2

2. 3 Image Read コマンド

~

..

 $\bullet$ 

スキャナから画像を読み込むときにこのメニューをマウスでクリックしてください。 すると図 2. 3のメニュー・ウィンドウが現れます。 これで原稿が縦方向か横方向かを指定します。

縦横の指定をマウス・クリックで行うと、次に図 2. 4のメニュー・ウィンドウが現れま す。ここでは、原稿のすべて(Reading Size Parameter で指定したサイズ)を読み取るか、 一部だけを読み取るかの指定をマウス・クリックで行います。

Partition Scan を指定すると、図 2. 5の様なウィンドウが現れ、マウスを移動させる ことによって読み取り領域を指定します。 (このとき、縦方向、横方向共に読み取り領域の 原点が左上であることに注意してください。)読み取り領域が決まってマウスをクリックす ると、図 2. 6のメニュー・ウィンドウが現れます。

All Scan を指定した場合は、すぐに図 2. 6のメニュー・ウィンドウが現れます。

このとき、Immediate Start を選ぶとすぐに読み込みが始まり、Start on Button Pushを 選ぶと IN5 0 3のスタート・ボタンが押されてから読み込みが始まります。 また、Check Parameter を選ぶと図2. 7、2. 8のウィンドウが現れて、現在のパラメー タのチェックを行えます。もし、パラメータの値が違っていれば、パラメータ・チェック・ ウィンドウの後に現れるコンファーム・ウィンドウからマウスを移動させて(離して)くだ さい。パラメータの値が正しければ、コンファーム・ウィンドウでマウス・クリックを行っ て下さい。すぐに画像の読み込みが始まります。

画像が読み込まれている間は図 2. 9のように現在どこまで読み込んだかがグラフィック 表示されます。

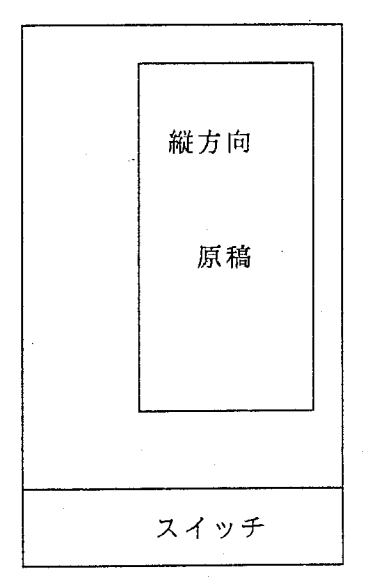

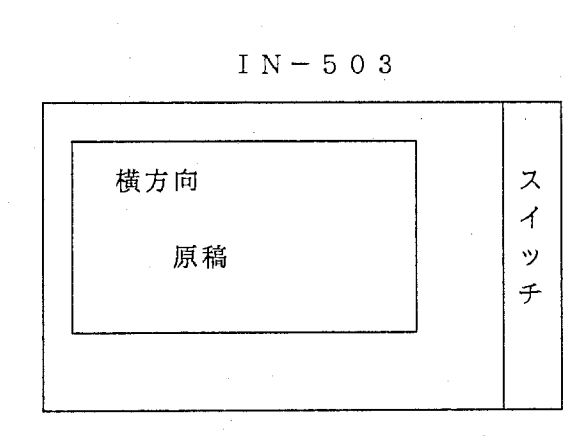

 $IN-503$ 

-9-

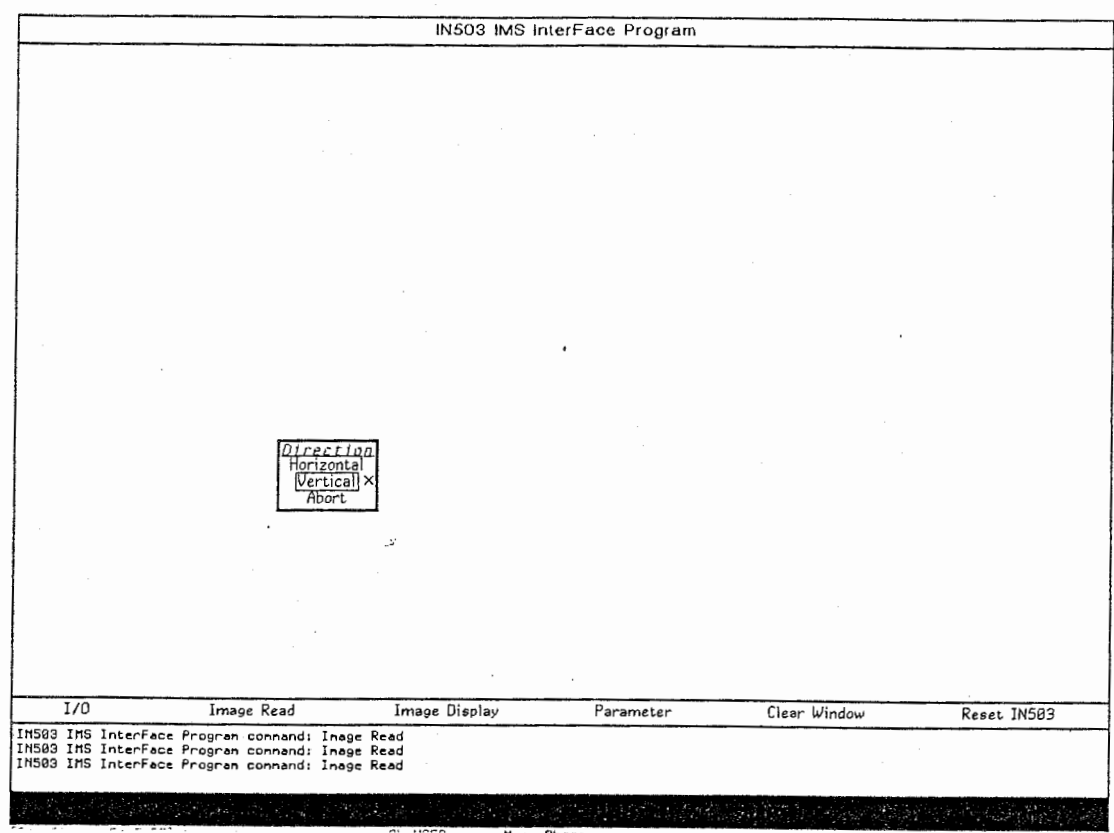

..

~

図 2. 3

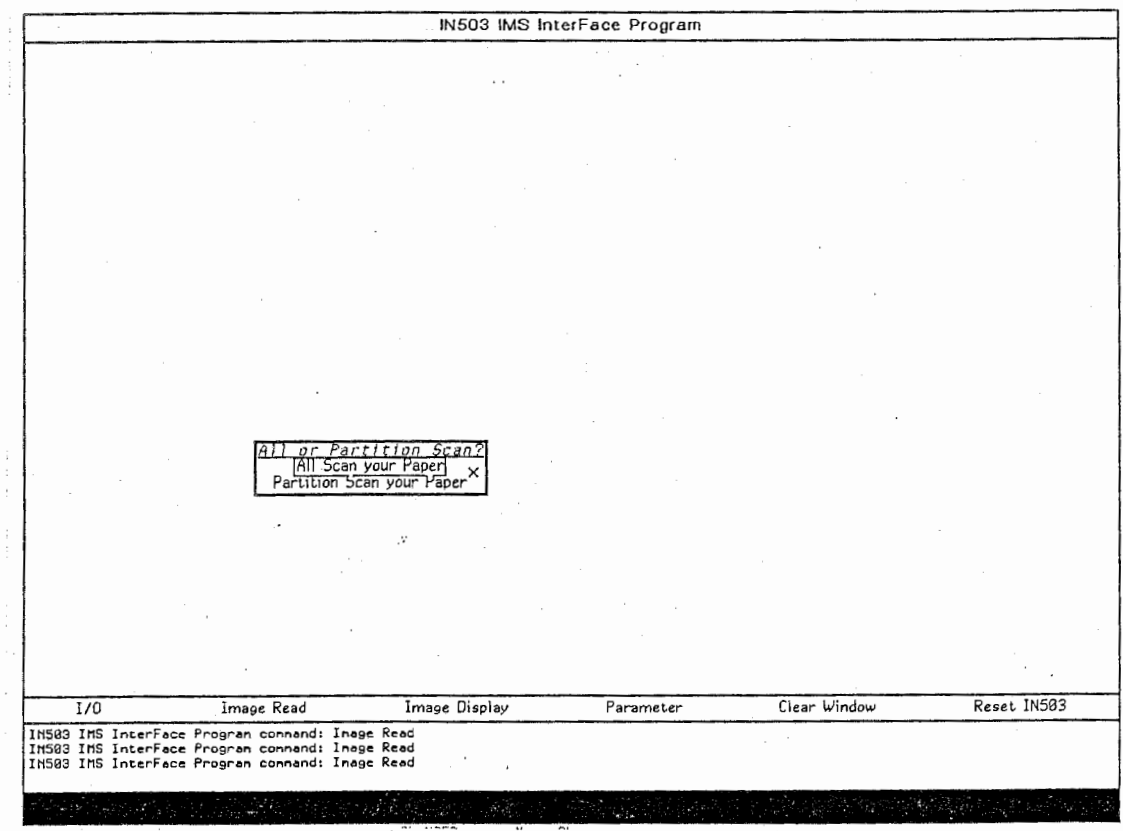

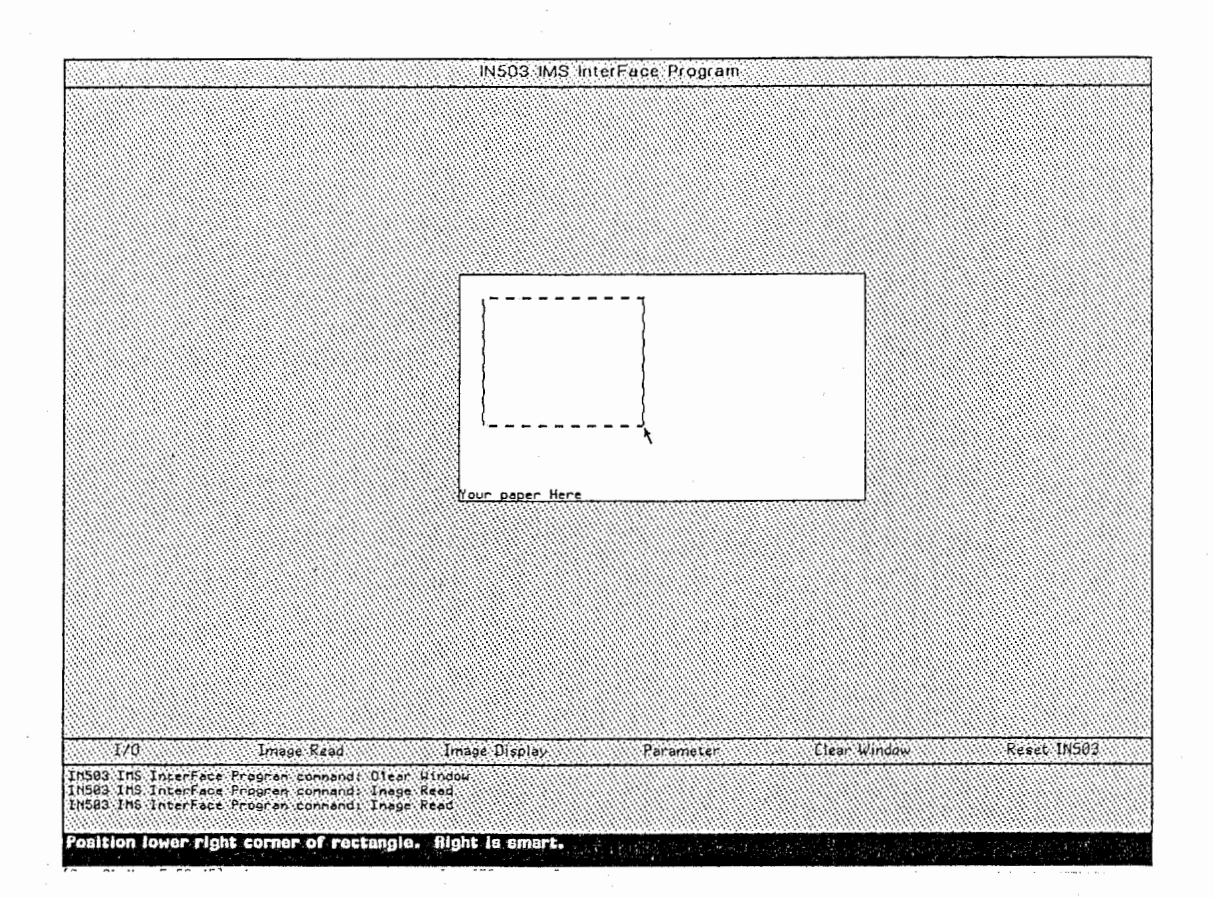

図 2. 5

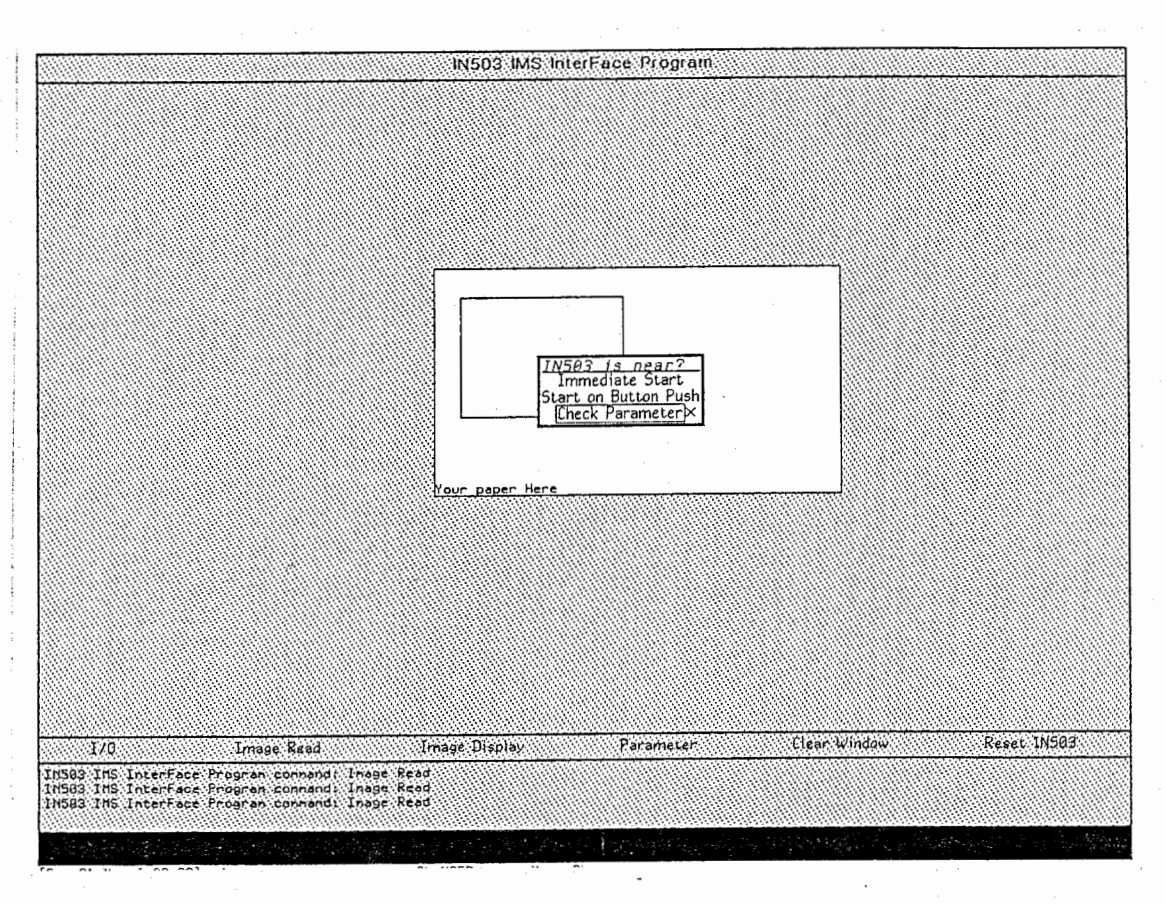

図 2. 6

¢

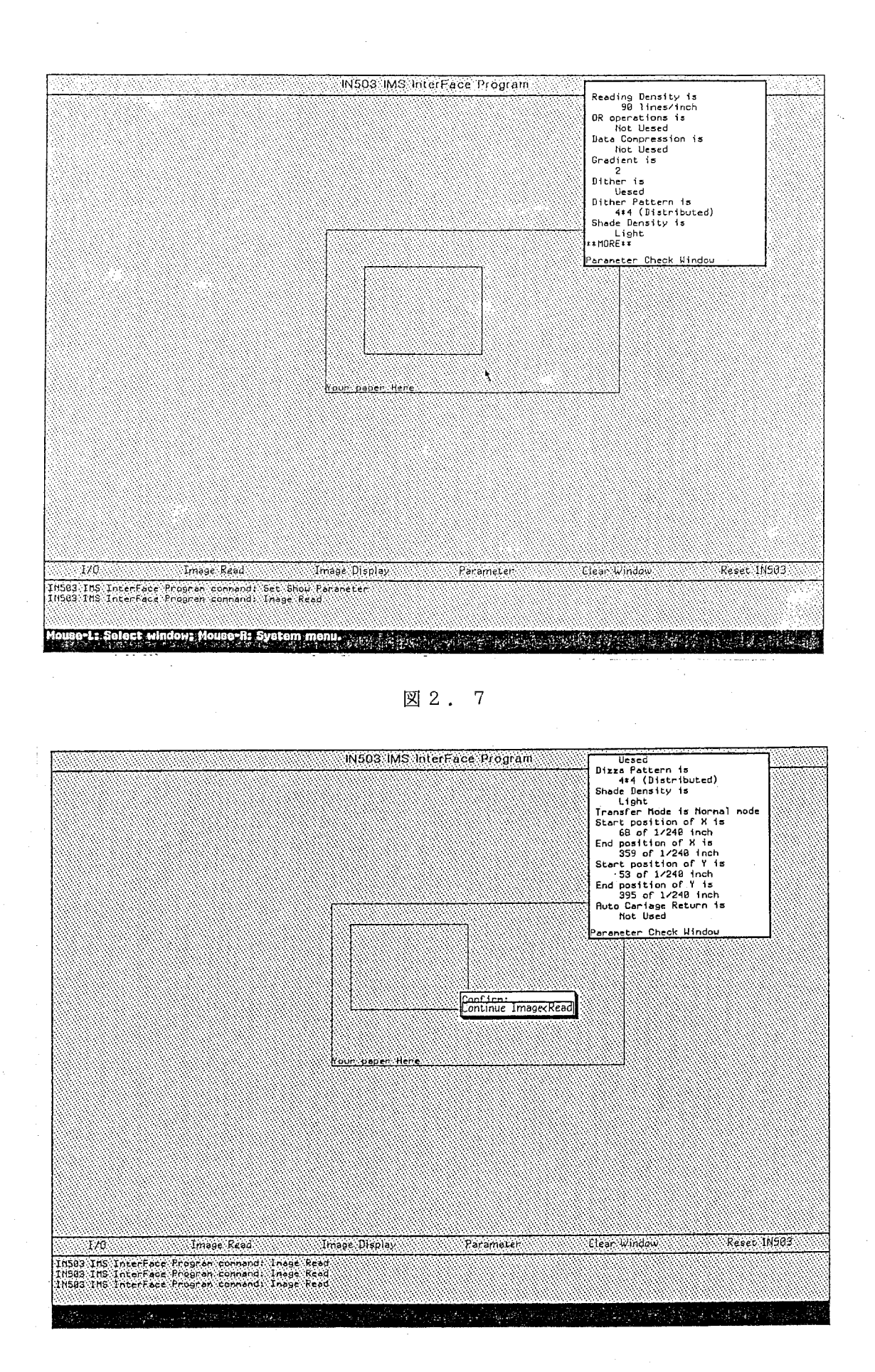

Ł.

ź.

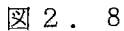

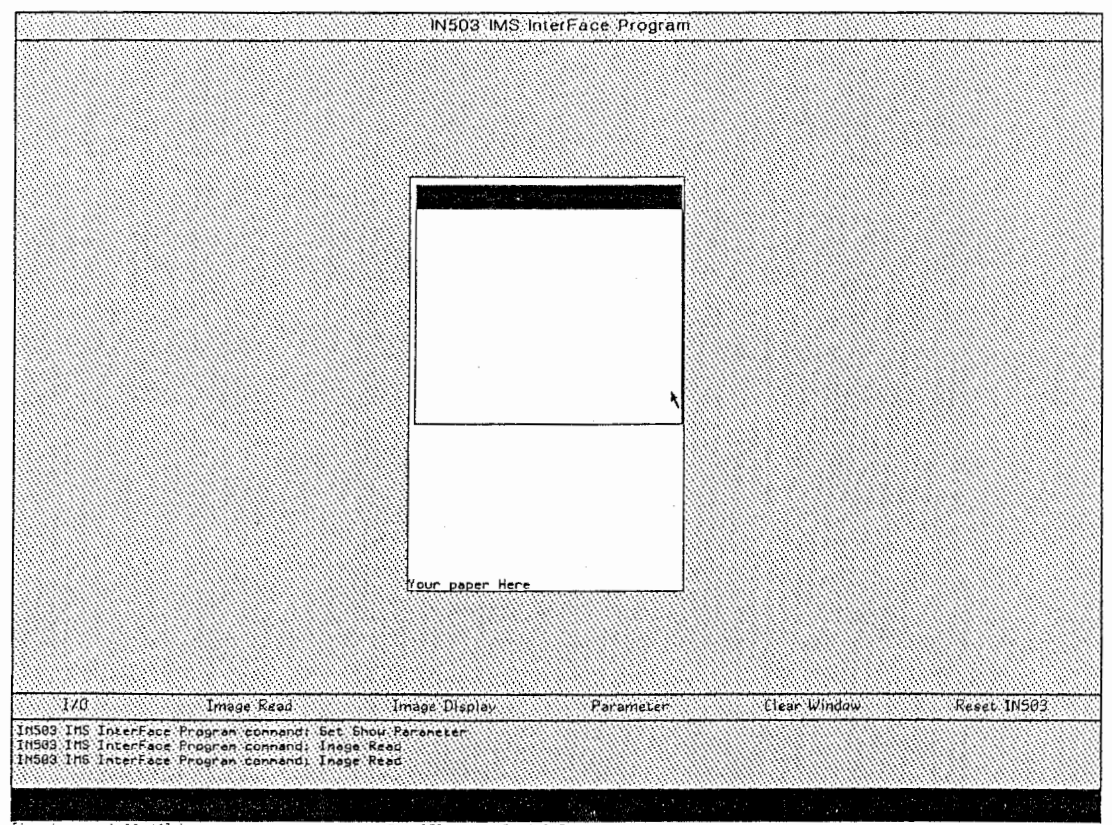

2. 4 I mage Display コマンド

Image Read コマンドで読み込まれた画像をコンソールに表示します。 このメニューをクリックするとマウスの入力待になりますので、画像の左上端の位置を コンソール上で指定してください。

なお、このコマンドは、次に Image Read コマンドが実行されるまで、直前に 読み込んだ画像を何回でも表示できます。

## 2. 5 Clear Window コマンド

KAORUの Display Window をクリアします。

# 2. 6 Reset IN503 コマンド

I N 5 0 3の初期化を行います。

パラメータの設定がうまく行かないときに使って下さい。

### 2. 7 I/0 コマンド

"' 読み込んできた画像をファイルや配列に格納したり、逆にファイルや配列に格納されてい る画像を表示したりするコマンドです。

KAORUでは画像格納場所はコンソール、配列、ファイルの3つとなっています。 I/0 コマンドはこの 3箇所の間での画像の変換を行います。 基本的には、コンソールにある画像は次の Image Read コマンド実行まで、 配列中の画像は、 Symbolicsのリブートまで、ファイル中の画像はそのファイルが 消去されるまで、有効であると考えてもらえばよいと思います。

#### 2. 7. 1 画像のセーブ

I m a g e E e a d コマンドで画像を読み込み、 I m a g e D i s p l a y コマ ンドでコンソールに画像が表示されていると仮定してください。 このとき、 I/0 コマンドを選ぶと図 2. 1 0の様なメニューが現れます。

ここで Sa v eを選ぶと次に図 2. 1 1の様なメニューが現れます。

コンソールの画像をファイルにセーブしたいときには From を Console に、 to を File に指定して、 Exit をクリックします。すると図 2. 1 2の様に領域指定のモードになりま す。そしてファイルに格納したい部分をマウスを移動させることにより指定します。 領域が決定し、マウスをクリックすると図 2. 1 3の様なウィンドウが現れ、ファイル名を 要求してきます。ファイル名のフィールドでマウスをクリックすると、キーボードからの入 力待になりますので、ファイル名だけを入力後 (リターン・キーにより入力終了) Exit をクリックするとファイルに書き込まれます。

コンソールの画像を配列にセーブしたいときには From Console に、 to Array に指定して、 Exit をクリックします。すると図 2. 1 2の様に領域指定のモードになりま す。そして配列に格納したい部分をマウスを移動させることにより指定します。領域が決定 し、マウスをクリックすると図 2. 1 4の様なウィンドウが現れ、配列名を要求してきます。 配列名のフィールドでマウスをクリックすると、キーボードからの入力待になりますので、 配列名を入力後 (リターン・キーにより入力終了) Exit をクリックすると指定した配列に 書き込まれます。

また、配列に格納されている画像をファイルにセーブするときには From を Array に to を File に指定して Exit をクリック後、セーブしたい配列をマウスで選び、ファイル 名を入力するとファイルに書き込まれます。

なお、配列からファイルにセーブする際に、配列を選ぶウィンドウからマウスを離すと、 このオペレーションはキャンセルされます。

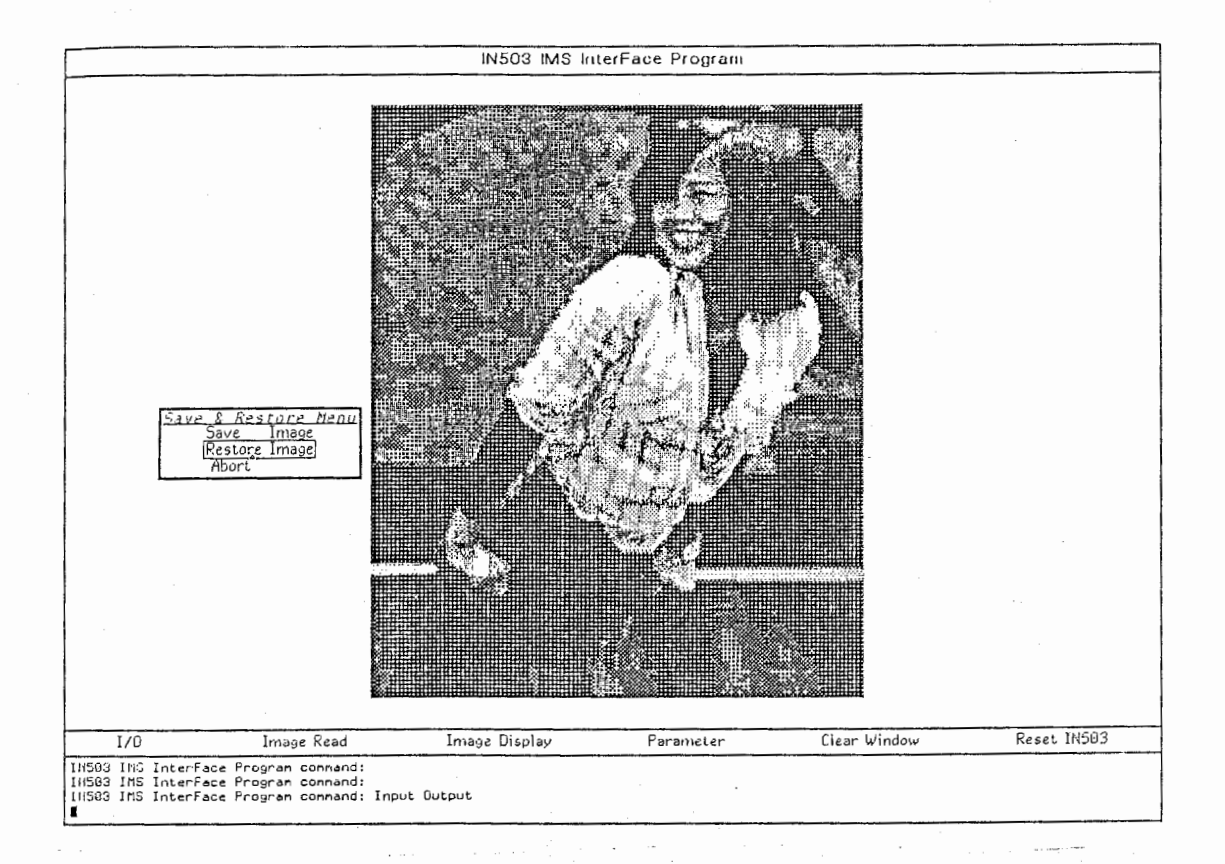

図 2. 10

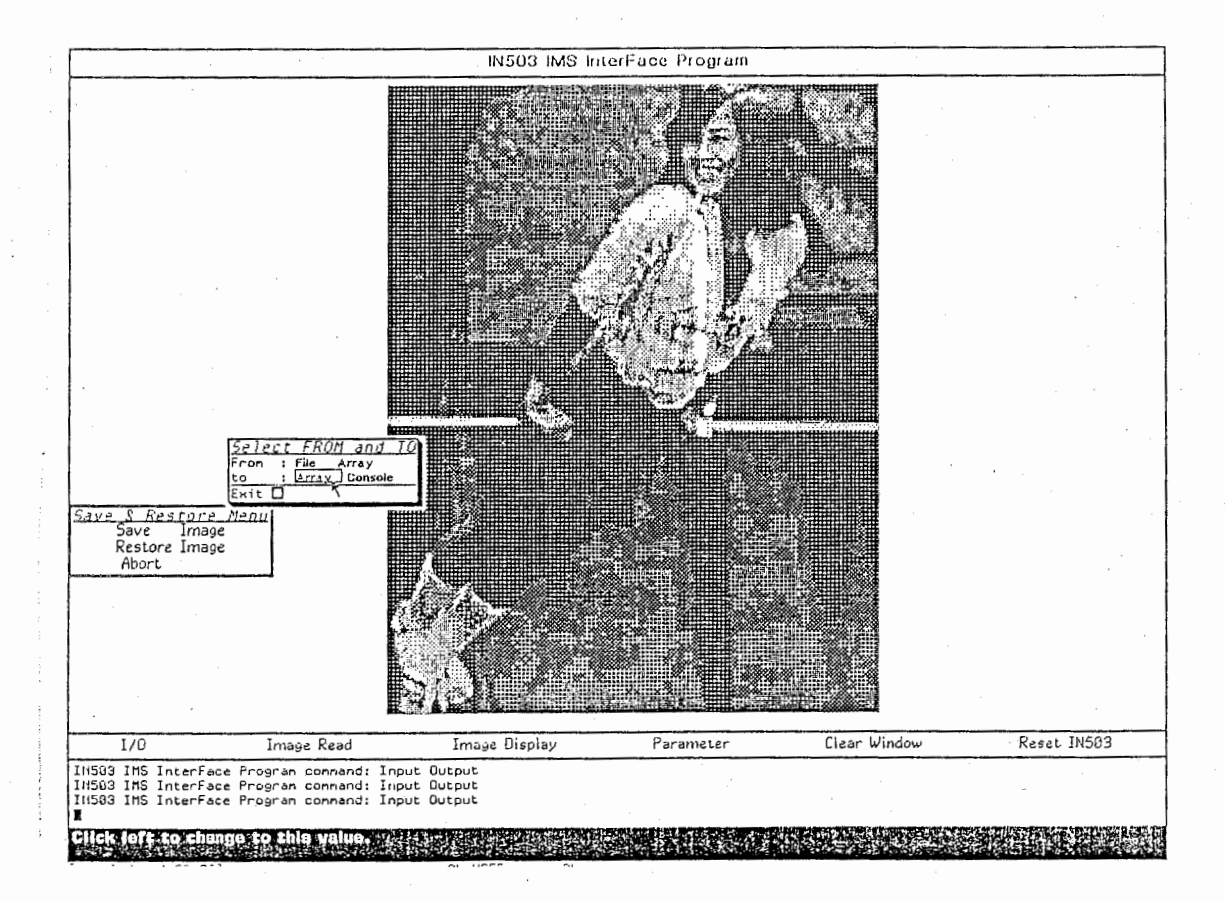

図 2. 1 1

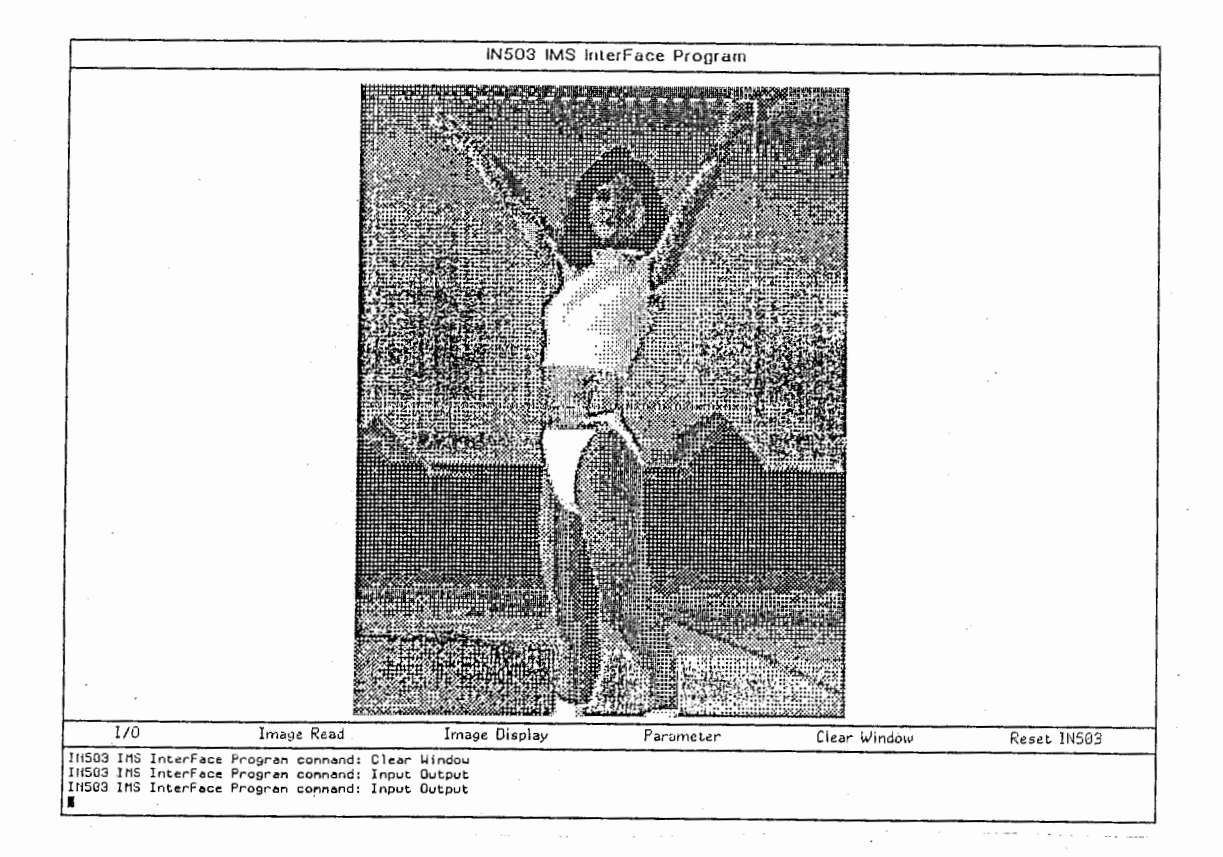

図 2. 1 2

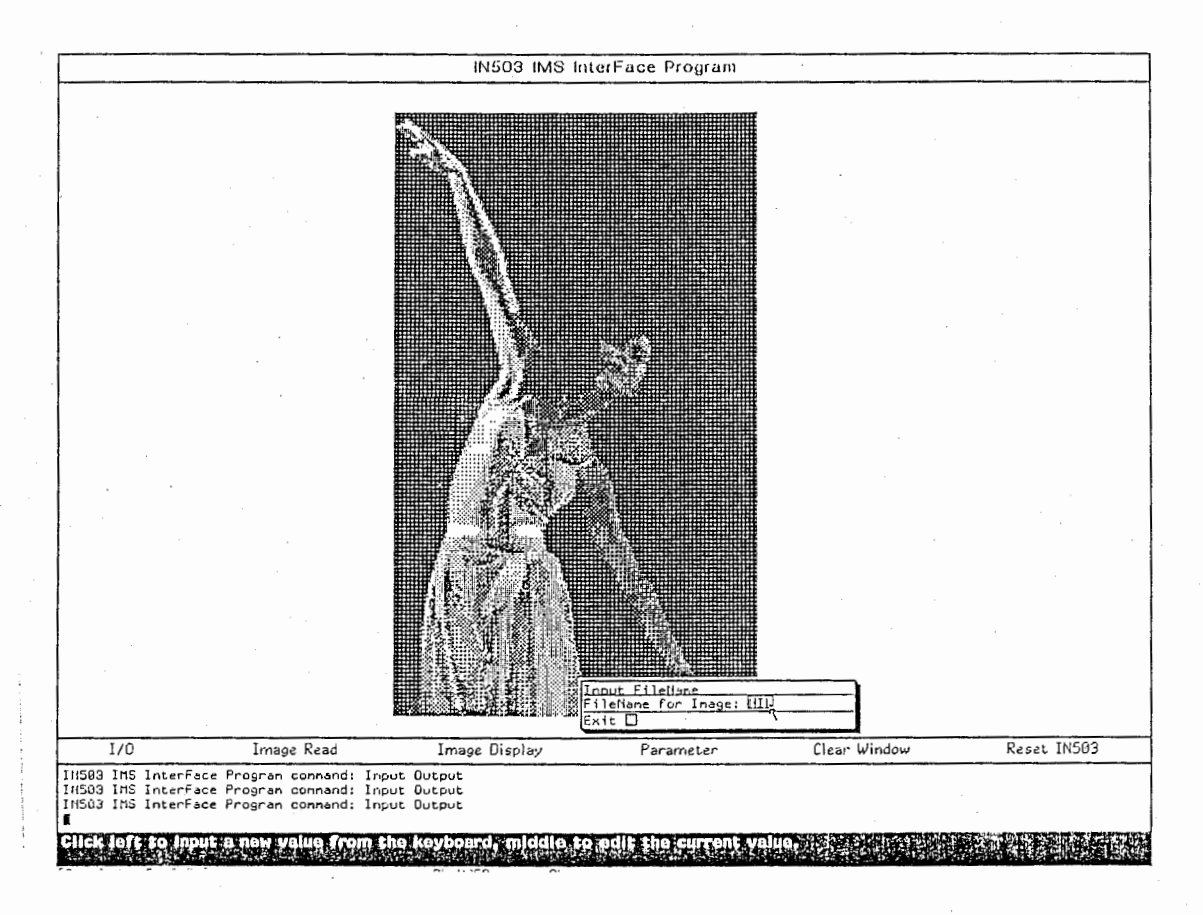

ŵ

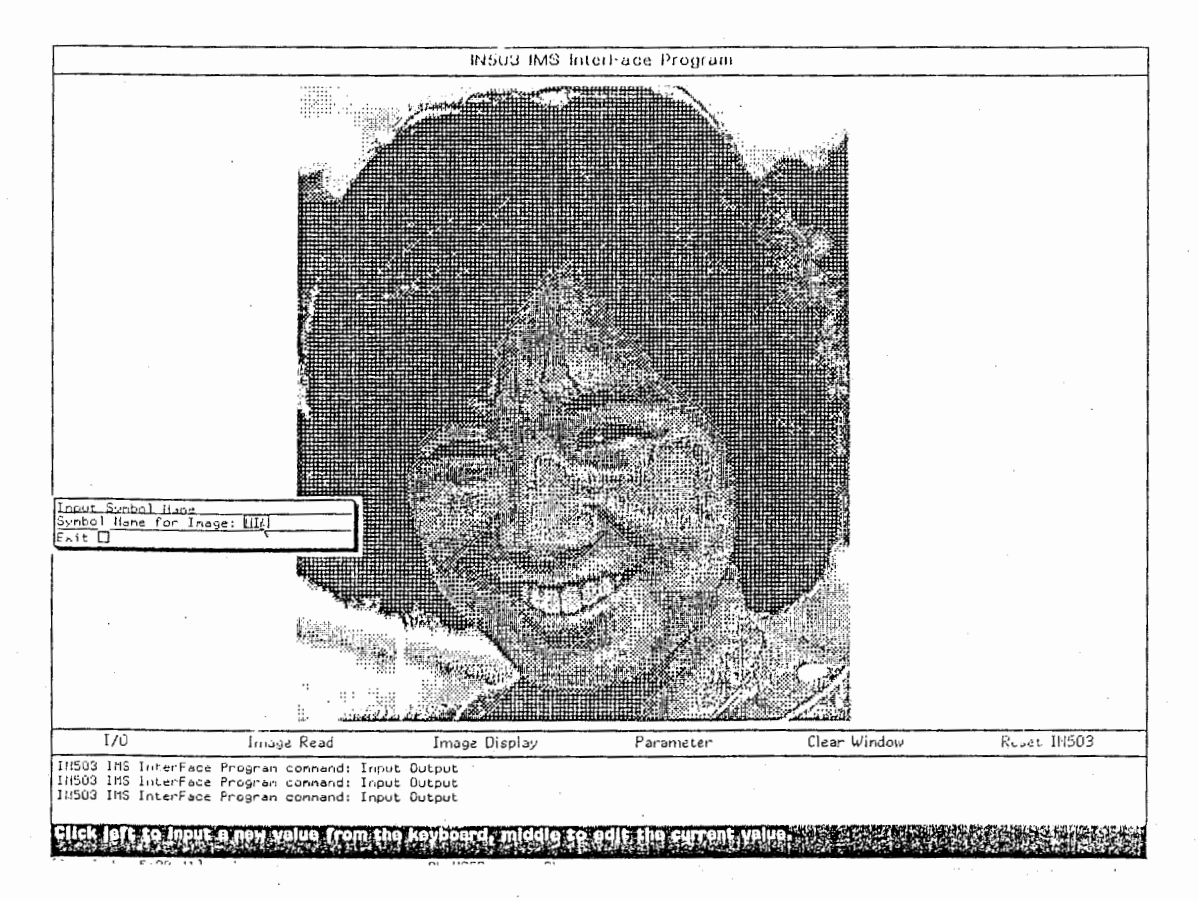

図 2. 14

2. 7. 2 画像のリストア

図2. 10のメニューでRestoreを選ぶと、ファイルから配列やコンソールに、配 列からコンソールに、画像を取り出すことが出来ます。

例えば、From に File を、To に Array を指定すると、図2. 15の様なメニューでフ ァイルを選び、図2. 16の様なウィンドウで配列名を入力することになります。 また、図2. 17のように From に Array を To に Console を指定すると、図2. 18 のように、現在画像が格納されている配列名が表示されますので、マウスで選択します。 このとき注意することは、配列を選んだ後マウスをKAORUのディスプレイ・ウィンドウ でホールドしたまま位置決めを行うことです。つまり、マウスのボタンを押したままマウス を動かすと、画像もそれにともなって動くので、表示させたい位置にたどり着くまではマウ スのボタンを離してはならない、ということです。

図2. 19は、マウスをホールドして画像の位置決めを行っている画面です。

また、画像のコンソールへのリストアは重ね書きが出来るため、図2. 20のような表示 も簡単に行うことが出来ます。

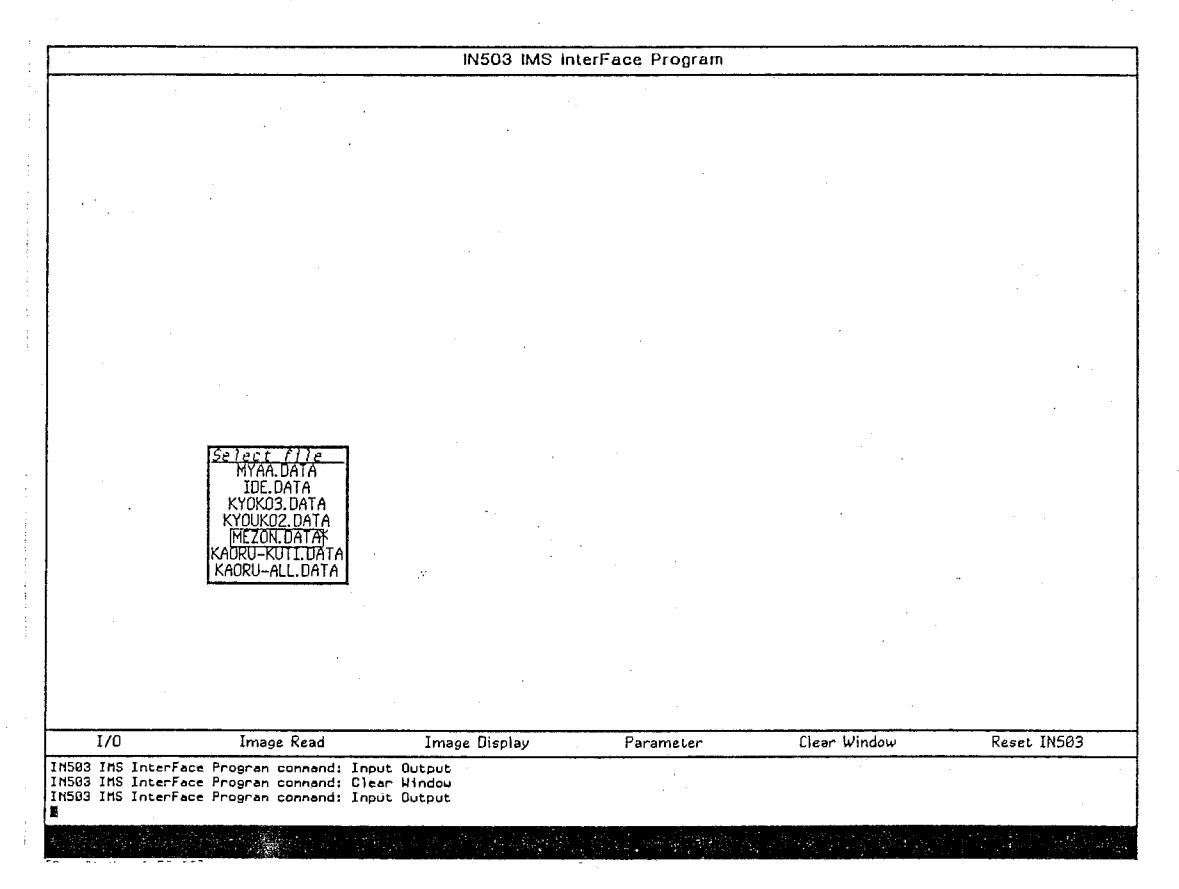

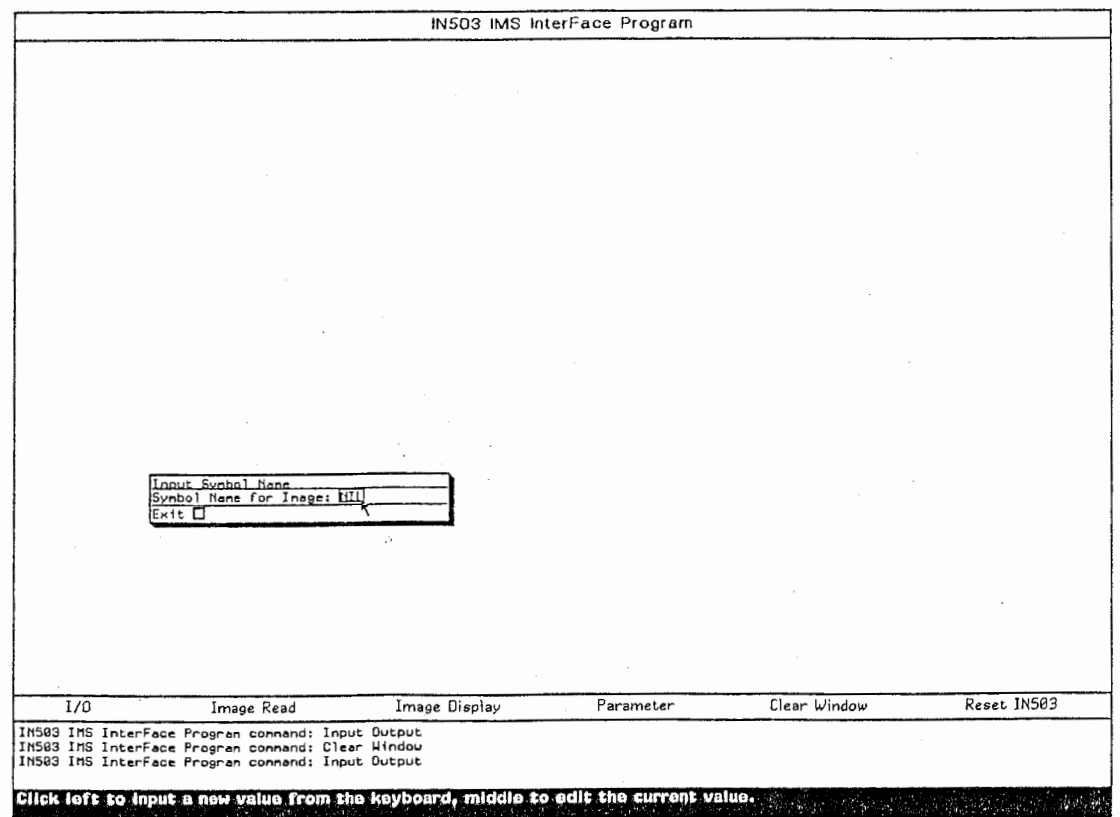

図 2. 16

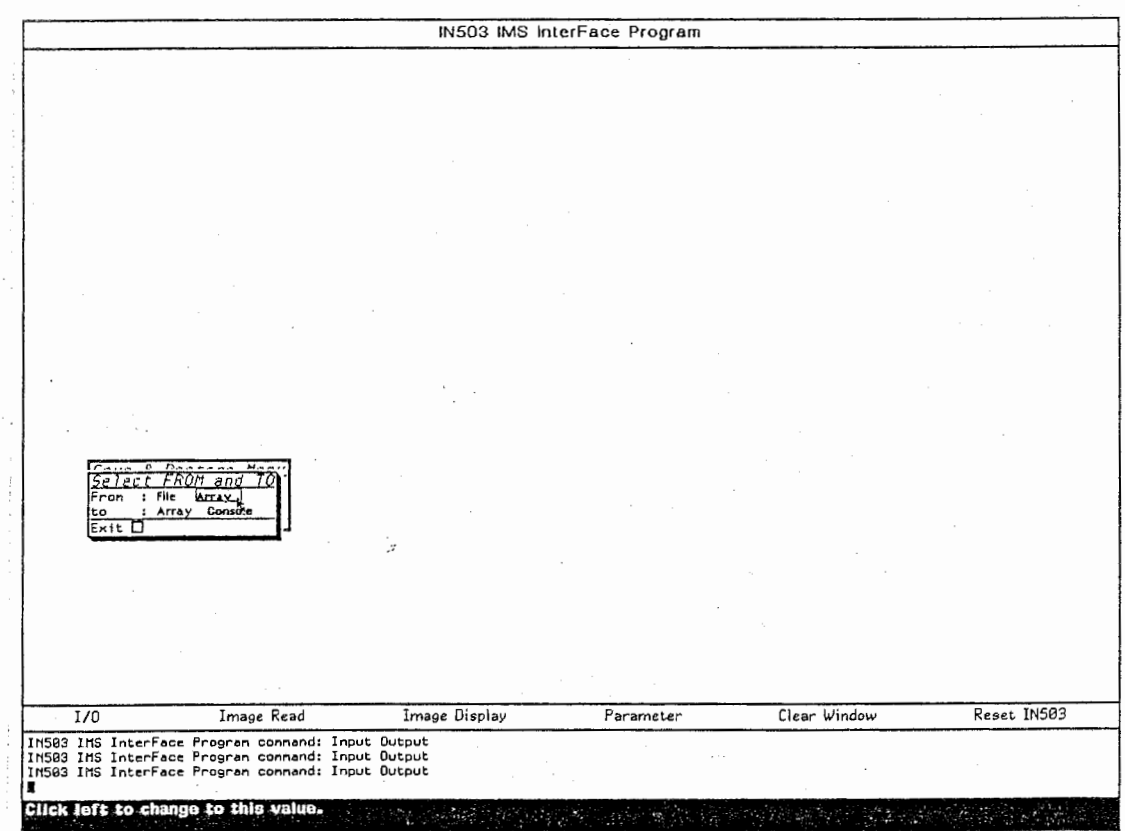

IN503 IMS InterFace Program Select Array myaa<br>
kyouko<br>
kaoru<br>
myaa  $\times$ Reset IN503 Clear Window Image Read Image Display Parameter  $\overline{1/0}$ ma<br>| IM583 IMS Interface Program command: Input Output<br>| IM583 IMS Interface Program command: Input Output<br>| IM583 IMS Interface Program command: Input Output<br>| # 図 2. 18 IN503 IMS InterFace Program Reset IN503 Image Display Clear Window  $\overline{1/0}$ Image Read Parameter 

図 2. 19

ь

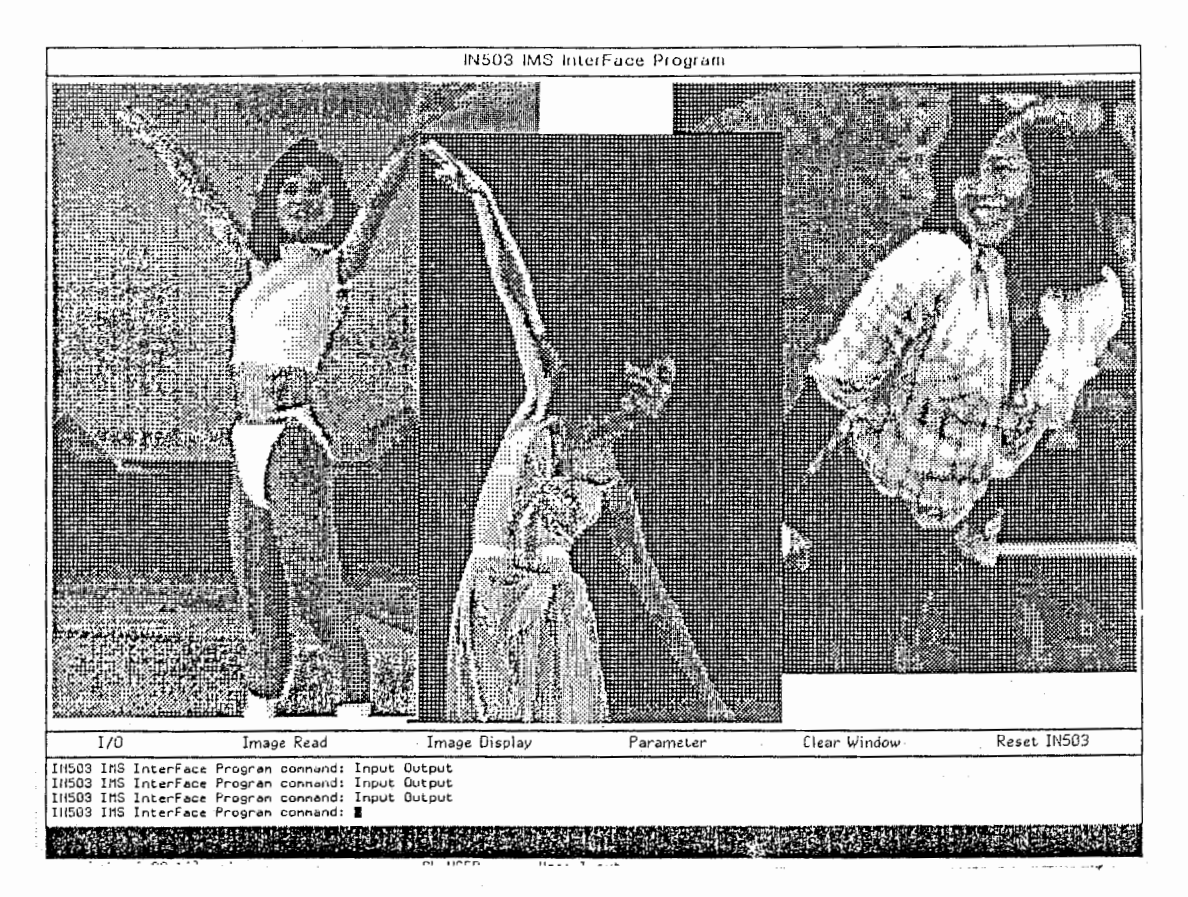

図 2. 20

第3章 データ構造

p

この章では KAORU内部の重要なオブジェクト、関数についての説明をします。

・シンボル \*Parameter\*

IN-503のパラメータを決定します。このシンボルは P-リストを持っており、属性と して IN-503のコマンド、属性値としてそのコマンドの値が Pーリストの各要素の値と なっています。例えば、初期状態では (get '\*Parameter\* 'Command-1) の値は "R3" 即ち 90 Lines/Inch を表します。

・ストリーム \*Scanner-Stream\*

Symbolicsのシリアル・ラインのストリーム。 KAORUのドライバ部分では、こ のストリームに対してRead-Writeを行っています。 転送速度を変えるには、このストリームを作っている部分を変更します。例えば 19 2 0 0 にするには次のようにします。

(setq \*scanner-stream\* (si:make-serial-stream

: unit 1 : baud 19200 ........)

ただし、 KAORU起動中に変更するためには一度ストリームをクローズしなければなりま せん。

#### ・配列 \*IMS-Work-Array\*

IN-503から読み込んだデータを一時格納するための配列です。各要素は8ビットです。 Image Readコマンド終了後、この配列には IN-503からのデータが入ってお り、その大きさはシンボル \*Work-Array-x\* 及び \*Work-Array-y\* に代入されます。 なお、 Image Readコマンドは、この配列から 1ビット・サイズの配列に展開して 最終的に Image DisplayするときにはBitbltを用いています。

・ベクタ \*IMS-Compress-Array\*

フィル・ポインタを持つ一次元配列。データ圧縮されたベクタが入ります。 このベクタから \*IMS-Work-Array\* を作ります。

リスト \*image-array-list\*

I/0コマンドで画像を配列に格納するときに指定したシンボル名が入っています。 このリスト中のシンボルはインターンされてるだけで、シンボル・ハッシュには入っていま せん。そのため、このリスト中のシンボルを使うときにはつぎのようにします。

(aref (eval (car \*image-array-list\*))) i j)

· IN-503ドライバの関数

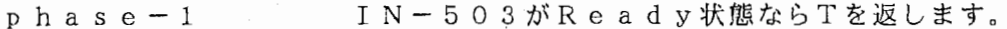

get-ACK ACKを受け取るとTを返します。

get-DLE DLEを受け取るとTを返します。

send-ENQ ENQを送ります。

send-ACK ACKを送ります。

r e s e t -b u f f e r \*Scanner-Stream\*のバッフアをリセットします。

## 第4章 KAORUのインストレーション

1) Zmacsエディタでsys:site; kaoru. translationsに次のような リスプ・フォームをつくり、 ev a 1後セーブします。

```
(fs:set-logical-pathname-host 
        " kaoru " 
       : physical-host "ノード名"
        : translations 
        '(("kaoru;" ">kaoru>")
          ("data;" ">kaoru>data>")
          ("kaoru;patch;" "}\times aoru\
```
2) KAORUのMTカートリッジをセットします。

3) リスプ・リスナーで次のコマンドを発行します。

Command:Restore Distoribution

4) ファイル・メインテナンス・システムで >kaoruの下に >dataという名前の サブ・ディレクトリを作ります。 (compile system する前に必ず作って下さい。)

5) リスプ・リスナーで次のコマンドを発行します。

Command:Compile System Kaoru

以後は セレクト: でKAORUが起動します。

リブート後は次のコマンドを発行することにより、 KAORUが起動出来るようになります。

Command:Load System Kaoru

#### 付録 KAORU · Library

· 1D-Compress 1次元画像圧縮ルーチン

呼び出し方 (setq Compress-Array

(KAORU:lD-Compress Original-Array Width Height))

パラメータ

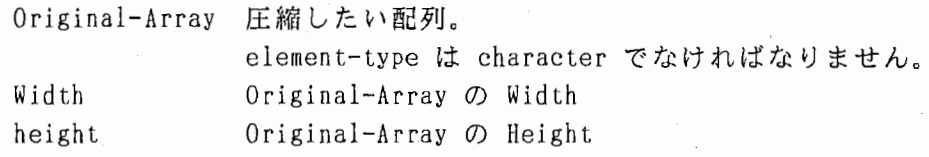

概要 1画素1ビットで、8ビット単位に格納されている文字型 2次元配列の圧縮を IN-503が行う方法と同じアルゴリズムで実現します。 1次元圧縮は線画像等の 0 データが多いものに対して有効です。 この関数は内部で圧縮された文字型のベクタを作り、返します。 なお、このベクタのサイズはフィル・ポインタを利用することにより調べるこ とが出来ます。

· 1D-Decompress 1次元圧縮画像復元ルーチン

i<br>T

呼び出し方 (KAORU:lD-Decompress Compress-Array Recover-Array)

パラメータ

Compess-Array ID-Compress で圧縮された文字型ベクタ Recover-Array 復元される文字型 2次元配列

概 要 ID-Compress で圧縮された画像を復元します。 Recover-Array は、あらかじめ配列を作っておかなければなりません。 ID-Decompress は、復元された画像の実際の大きさを返します。

· 2D-Compress 2次元画像圧縮ルーチン

, . 呼び出し方 (setq Compress-Array

(KAORU:2D-Compress Original-Array Width Height))

パラメータ

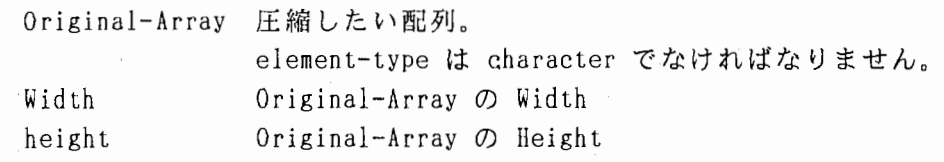

概要 1画素 1ビットで、 8ビット単位に格納されている文字型 2次元配列の圧縮を IN-503が行う方法と同じアルゴリズムで実現します。 この関数は内部で圧縮された文字型のベクタを作り、返します。 なお、このベクタのサイズはフィル・ポインタを利用することにより調べるこ とが出来ます。

2D-Decompress

2次元圧縮画像復元ルーチン

呼び出し方 (KAORU:2D-Decompress Compress-Array Recover-Array)

バラメータ

 $\frac{1}{3}$ ru

> Compess-Array ID-Compress で圧縮された文字型ベクタ Recover-Array 復元される文字型 2次元配列

概 要 2D-Compress で圧縮された画像を復元します。 Recover-Array は、あらかじめ配列を作っておかなければなりません。 2D-Decompress は、復元された画像の実際の大きさを返します。

·file-to-array 画像ファイルの配列への取り込み

呼び出し方 (setq new-symbol (KAORU:file-to-array file-name)

パラメータ

file-name ファイル名。 ディレクトリは KAORU::\*IMS-default-data-directory\* が使われます。

概 要 KAORUでセーブした画像ファイルを 1ビット・タイプの配列に格納します。 配列は内部で作られますので、あらかじめ配列を作る必要はありません。

・file-to-console 画像ファイルのコンソール画面への出力

Į

Ţ

' 呼び出し方 (KAORU:file-to-console file-name x y)

パラメータ

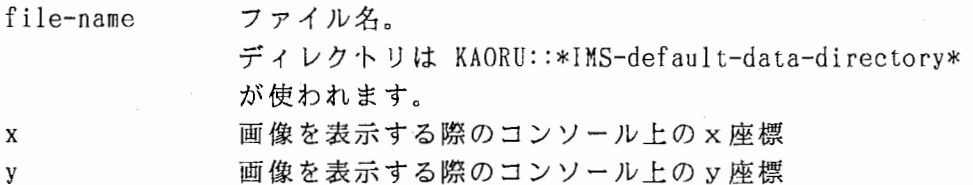

概要 KAORUでセーブした画像ファイルのデータをコンソール画面上の指定 した座標から表示します。

• a r r a y - t o - c o n s o l e 画像配列のコンソール画面への出力

呼び出し方 (KAORU:array-to-console array-name x y)

パラメータ

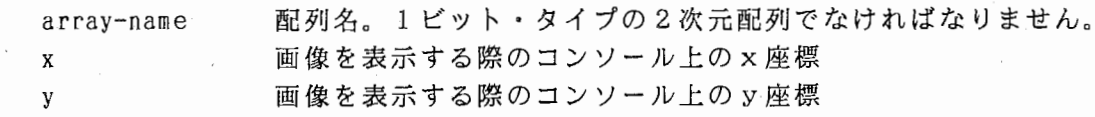

- 概 要 KAORU:file-to-array で取り出した配列のデータをコンソール画面上の指定した 座標から表示します。
- 注意)これらのライブラリ関数はパッケージKAORUからExportされているので KAORU: library-fun ct ion の形で使います。

参考文献

•NEC PC-IN503 Reference Manual •Symbolics Manual

謝辞

有益な御討論をして頂いた ATR視聴覚機構研究所の諸氏に感謝致します。

 $\sim$ 

..